# Electronic Resources Services User Guide **Tips for Electronic Resources 1 How to Use DOGS Plus**

### What can I search?

- ●Electronic resources (electronic journals, electronic books, databases, articles and papers in electronic journals)
- ●Print resources (books, journals) in the university's collection
- 

\*In the Database Search Portal on the university library website, databases searchable on DOGS Plus are indicated with the link to "DOGS Plus" displayed in the "Supported services" field.

## Useful for:

- ・Searching a wide range of electronic resources available on campus and print resources in the university's collection by keywords
- ・Searching for an article or paper in an electronic journal or a database

#### Access the service here  $\sqrt{1}$

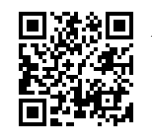

**D** Academic Reposit

<DOGS Plus Home Page> [https://doshisha.summon.serialss](https://doshisha.summon.serialssolutions.com/en/) olutions.com/en/

Imadegawa Library

5 6 7 8 9 10 11 <mark>5 6 7 8 9 10</mark><br>12 13 14 15 16 17 18 12 13 14 15 16 17

**Learned Memorial Librar** 

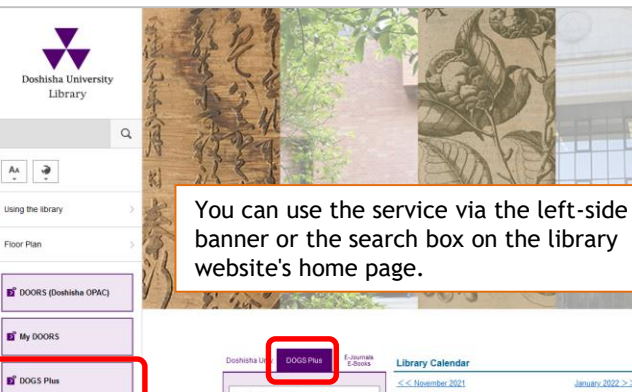

## **1. How to Search**

#### **■Basic Search**

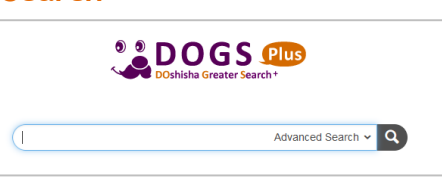

Enter keywords into the search box and click Enter or the  $\alpha$  button.

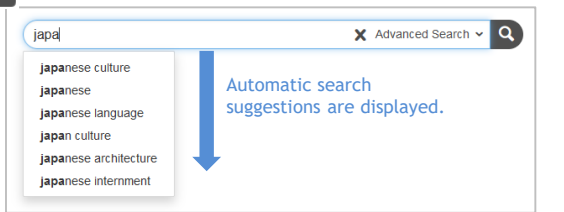

As you begin to type in keywords, search suggestions will appear. This saves typing all the keywords and suggests words that you did not think of.

### **★Search Tips**

- Separate keywords with spaces to find items that include all the words.
	- e.g.) Japanese culture
	- →Search items that include both "Japanese" and "culture"
- Type the capital OR between words to find items that include any of the words.
	- e.g.) Japanese OR culture

→Search items that include either "Japanese" or "culture"

- For phrase search, enclose the keywords in double quotation marks ("").
	- e.g.)"Japanese culture"
- →Search items that include the phrase "Japanese culture"

The basic search automatically searches a number of fields. For example, if you type in an article title, subject terms, author, publisher, journal or book title, volume, issue, ISBN, ISSN or DOI, results related to them will be shown.

#### **■Advanced Search**

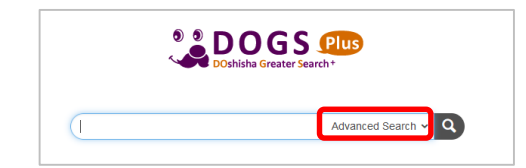

Click "Advanced Search" next to the search box to display the entry form below.

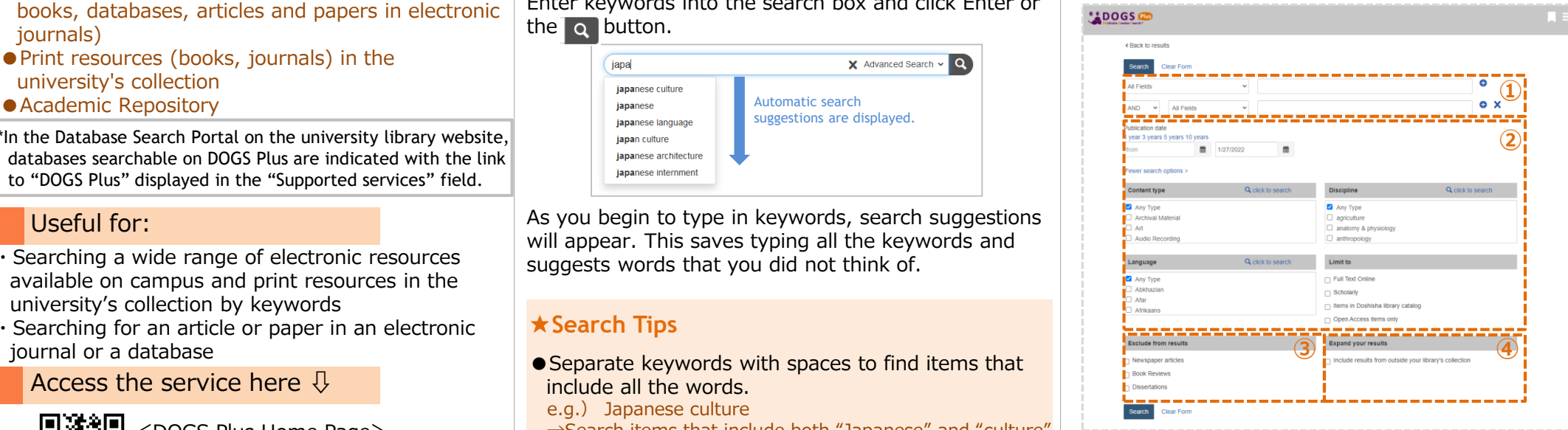

Enter keywords for the field(s) you want to search, specify search options and click the search button.

#### **★What you can do with advanced search**

①Limit the fields to search

- ②Specify ways to narrow the search
- ③Specify format(s) you want to exclude
- ④Include results from outside your library's collection. Expand the search beyond the university's collection and databases subscribed/provided by the university.

## **2. Find what you need from search results**

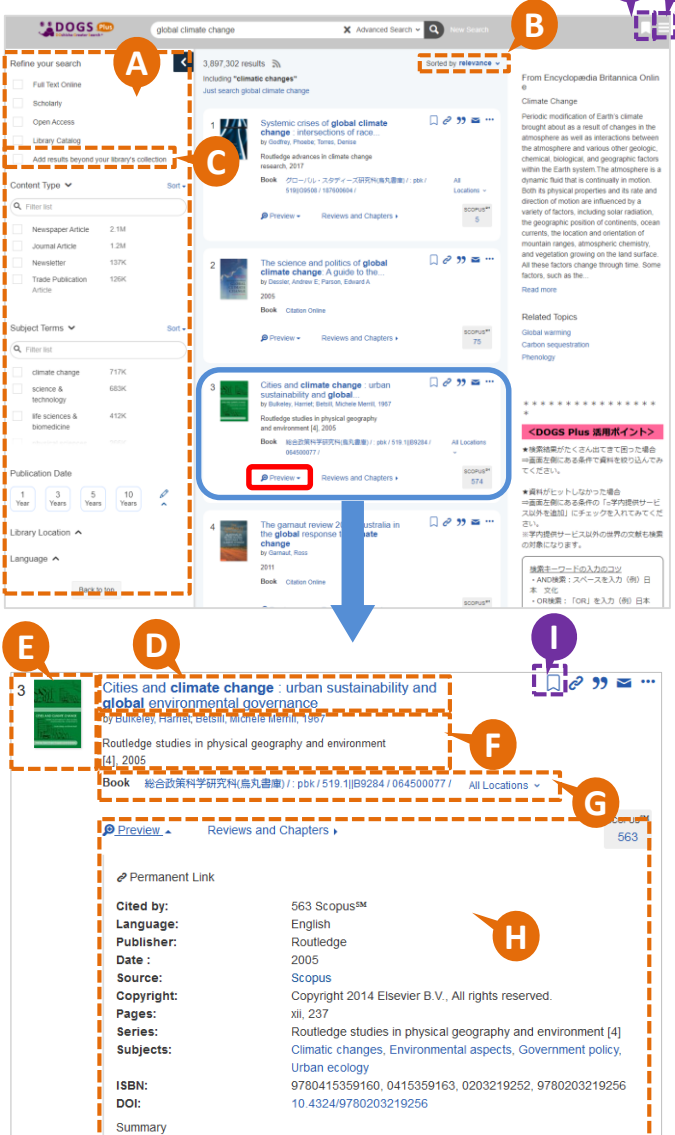

Climate change is one of the most challenging issues of our time. As key sites in the production and management of emissions of greenhouse gases, cities will be crucial for the implementation of international agreements and national policies on climate change. This book provides a critical analysis of the role of cities in addressing climate change and the prospects for urban sustainability

Cities and Climate Change is the first in-depth analysis of the role of cities in addressing climate change. The book argues that key challenges concerning the resources and powers of local  $\ell$  read more)

Table of Content

## **A Refine your search (facets)**

You can refine your search results by specifying content type, subject terms, publication date, language and so on. By checking an item, the search results will be refreshed automatically.

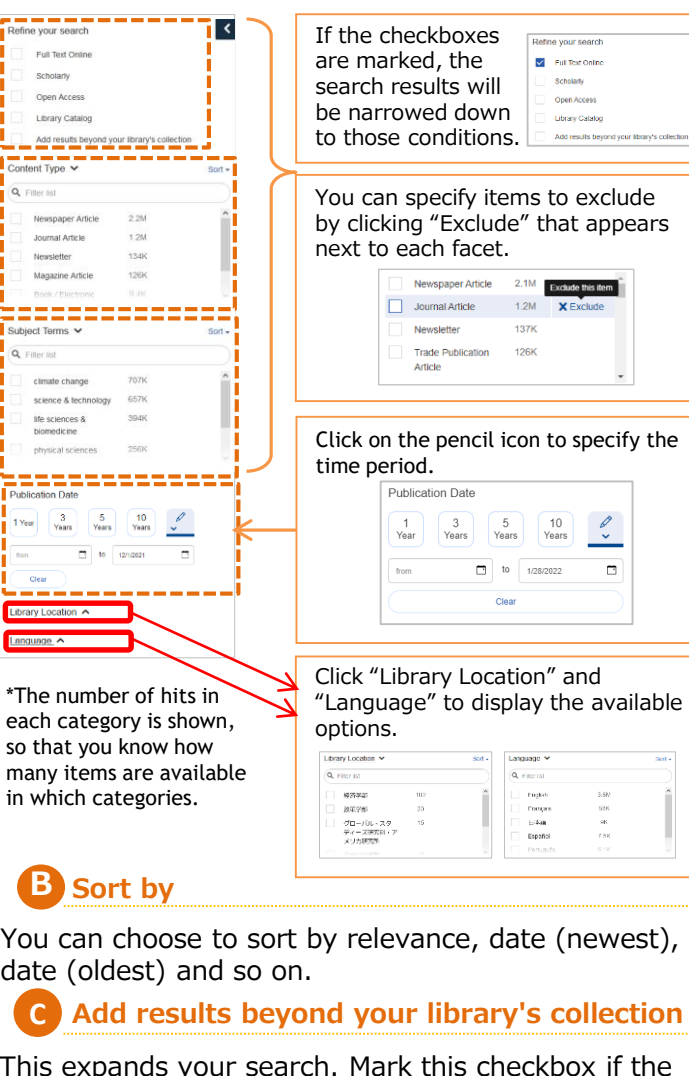

This expands your search. Mark this checkbox if the search gives no or few results.

**Title D**

 $\overline{c}$ 

date (

**B**

 $*$ The nu each ca so that many it

---Library Location

**J K**

Full Text C Scholarly Open Acc Library C

**Domestic Art** Newsletter Magazine Subject Terms Q Filter list climate ch science & t tre scienc biomedicin physical so **La company<br>Publication Dat** 1 Year 3

The title of the journal, book or paper is displayed.

## **E Cover image / content type icon**

An image of the cover or an icon representing the content type is displayed.

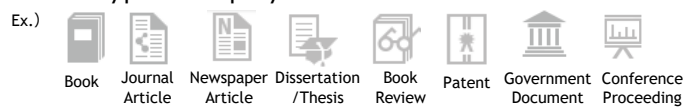

Items available online are indicated with the  $\bullet$  Full Text Online icon.

## **F Citation information**

Author, volume, issue, page and other details are displayed. Book summary and table of contents are also displayed if available.

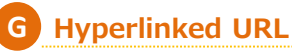

Holding information and current loan status of print resources are displayed. Items available in electronic format are indicated as "Full Text Online," and items with citation information only are indicated as "Citation Online." Linked to the full text, Article Linker that navigates you to the full text or the DOORS search result page.

\*For how to use Article Linker, see "Electronic Resources Services User Guide: Tips for Electronic Resources 3."

## **H Preview**

 $rac{1}{2}$ 

Click "Preview" to display more details of the item.

**I Save information of an item**

Click the icon  $\Box$  of a record to save the information of the item.

### **J Email/print the saved information**

Click the icon  $\Box$  to view the information of the saved item. You can choose an output style and export the information to a Reference manager (ex. RefWorks), output in BibTex format, or e-mail or print the information.

- <You can specify a format> ・AMA(American Medical Association)
	- ・APA(American Psychological Association)
- ・Chicago/Turabian:Author-Date • MLA(Modern Language Association) • Uniform etc. ・Harvard
	-

**K Menu Icon**

Doshisha University Library 2022.2 Click to view the user manual and the language settings.